## COSA E' GSUITE FOR EDUCATION

G Suite for Education è un insieme di applicazioni web dedicate alla **comunicazione** ed alla **collaborazione** in ambiente scolastico ed universitario.

#### **TI PERMETTE DI LAVORARE:**

- **IN CLOUD (cioè DIRETTAMENTE SU INTERNET, SENZA dover SCARICARE nulla)**
- **OVUNQUE ti trovi**
- **CON QUALSIASI DISPOSITIVO (PC connesso ad internet e dotato di webcam e microfono, TABLET, CELLULARE)**
- **CON SALVATAGGIO AUTOMATICO (senza doversi preoccupare di archiviare e salvare i tuoi dati)**

I.C.COCEANI – ATTIVAZIONE E INTRODUZIONE ALL'UTILIZZO DELLA PIATTAFORMA GSUITE FOR EDUCATION\_**per studenti**

## COSA VUOL DIRE AVERE UN ACCOUNT **GSUITE**

#### SIGNIFICA:

1) avere un INDIRIZZO DI POSTA ELETTRONICA GMAIL dedicato esclusivamente alla DIDATTICA PER LE COMUNICAZIONI DOCENTI-ALUNNI del tipo:

**nomecognome@iccoceani.net**

2) poter utilizzare in ambito SCOLASTICO numerose applicazioni gratuite all'interno di questa piattaforma

# COME E' IL TUO ACCOUNT GSUITE

Ti verrà fornito un account per accedere alla piattaforma GSUITE:

L'account sarà del tipo:

- · username: nomecognome@iccoceani.net
- Password Pavia10!

• NB. all'inizio la password sarà uguale per tutti, al primo accesso ti verrà chiesto di personalizzarla. **VEDIAMO COME...** 

continua

I.C.COCEANI - ATTIVAZIONE E INTRODUZIONE ALL'UTILIZZO DELLA PIATTAFORMA GSUITE FOR EDUCATION per studenti

#### procedura da effettuare solo al PRIMO accesso: **COME ATTIVARE IL TUO ACCOUNT GSUITE**

**CLICCA QUI PER VEDERE IL VIDEOTUTORIAL** https://youtu.be/6CS7klPd 60

## 1) apri la pagina google.it

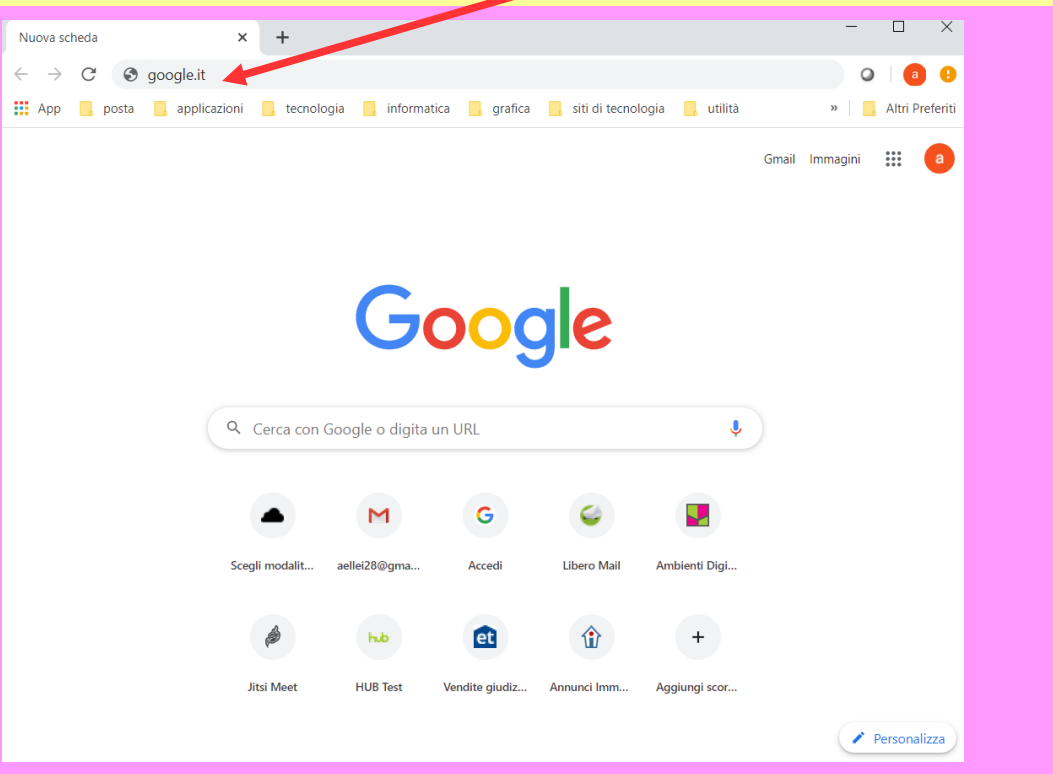

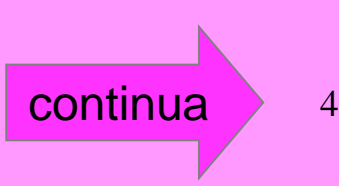

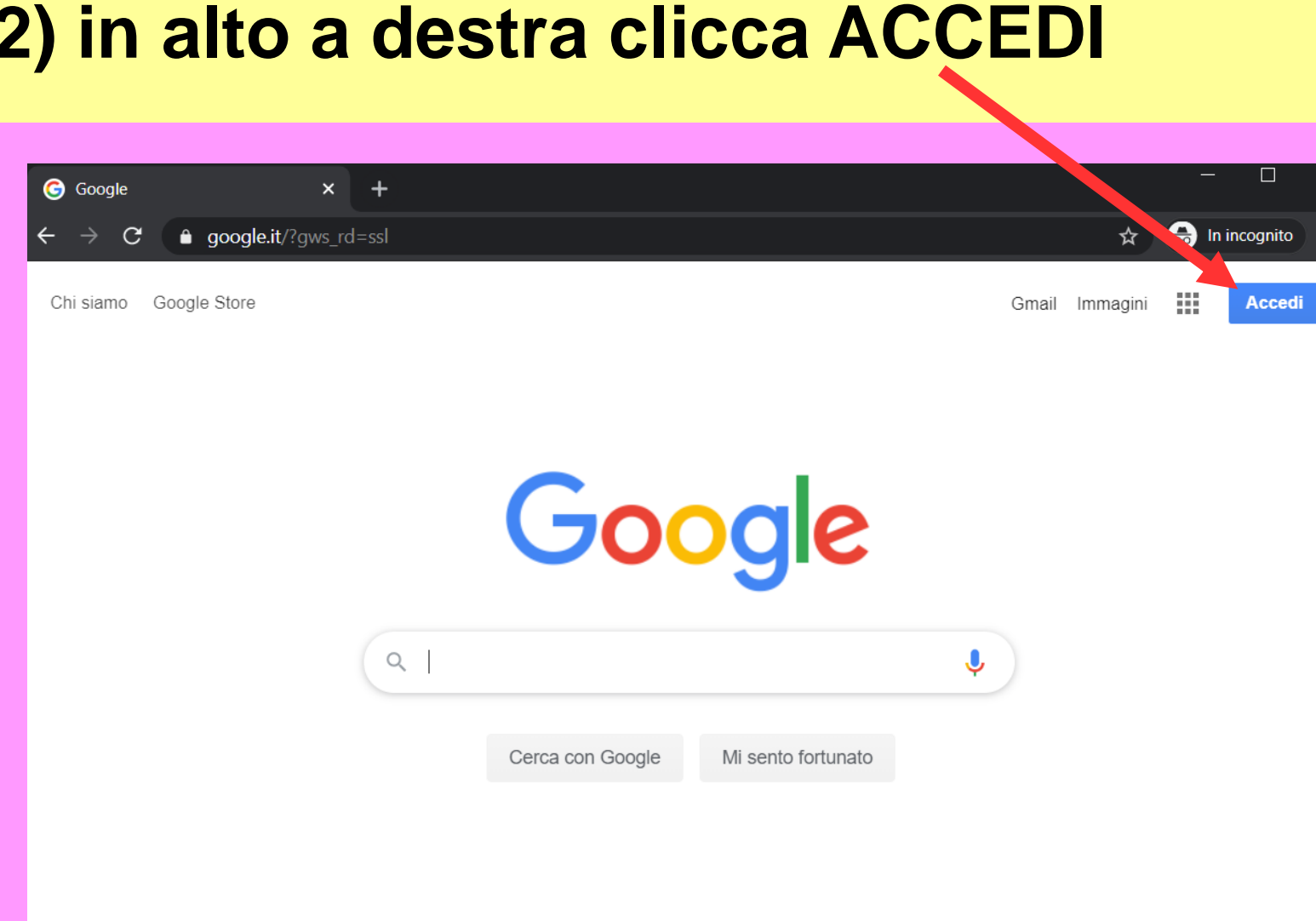

 $\overline{\mathbf{x}}$ 

0

## **3) inserisci il TUO USERNAME**

## **Sarà del tipo: [nomecognome@iccoceani.net](mailto:nomecognome@iccoceani.net)**

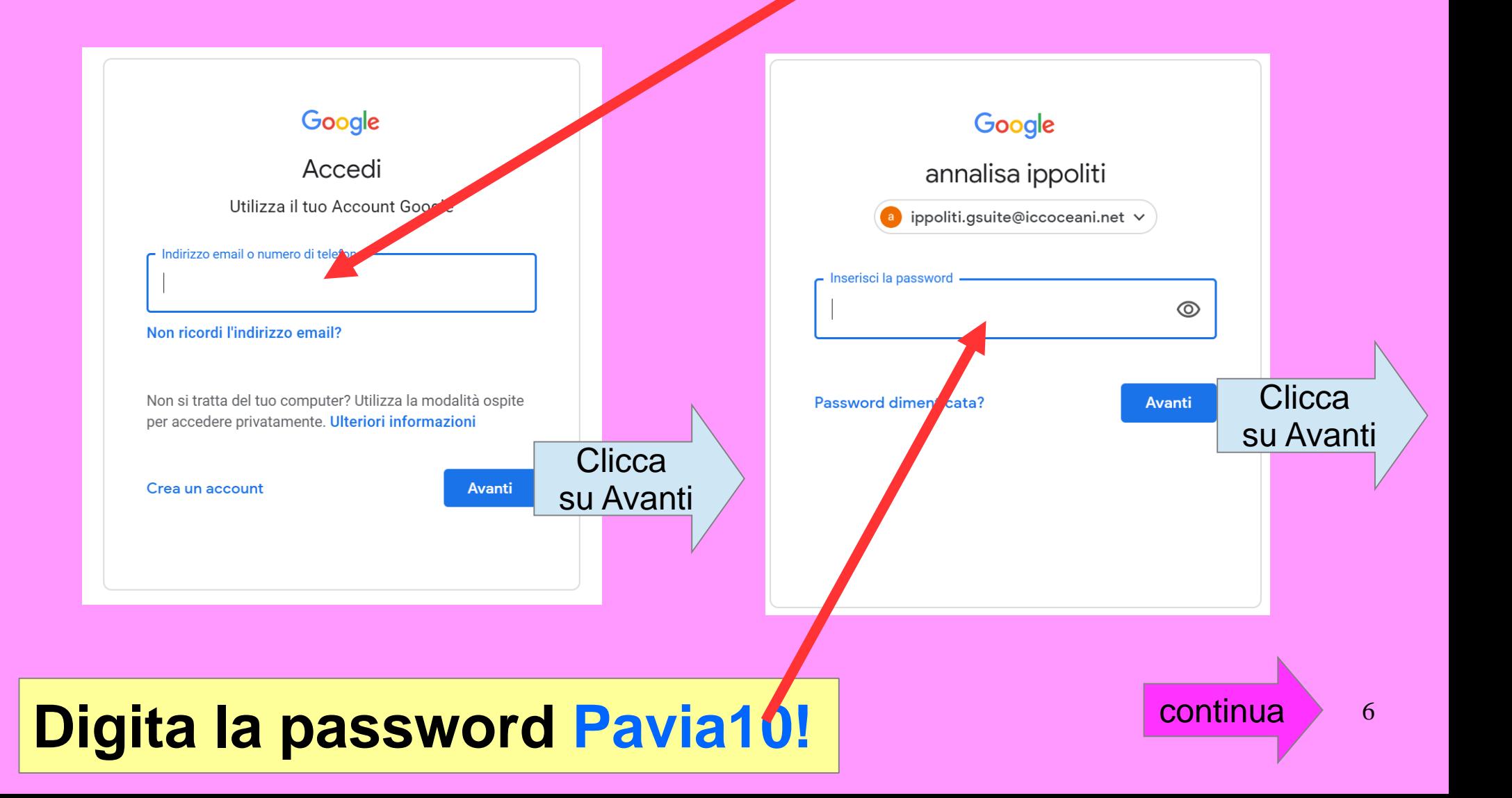

### **4) dopo aver letto ed accettato le istruzioni d'uso, seguire la procedura per CAMBIARE LA PASSWORD**

#### **REGOLE PER LA SCELTA DELLA PASSWORD:**

**almeno 8 caratteri,** 

**PRIMA DI** 

**PROCEDERE, LEGGI QUI**

- **la prima lettera MAIUSCOLA,**
- **NON USARE SPAZI o altri caratteri particolari ,.-\_ (SI i numeri)**
- **ATTENZIONE: RICORDARSELA BENE ANCHE IN FUTURO! (SI CONSIGLIA ANCHE DI PRENDERNE NOTA)**
- **COMUNICARE LA PASSWORD SCELTA AI GENITORI**

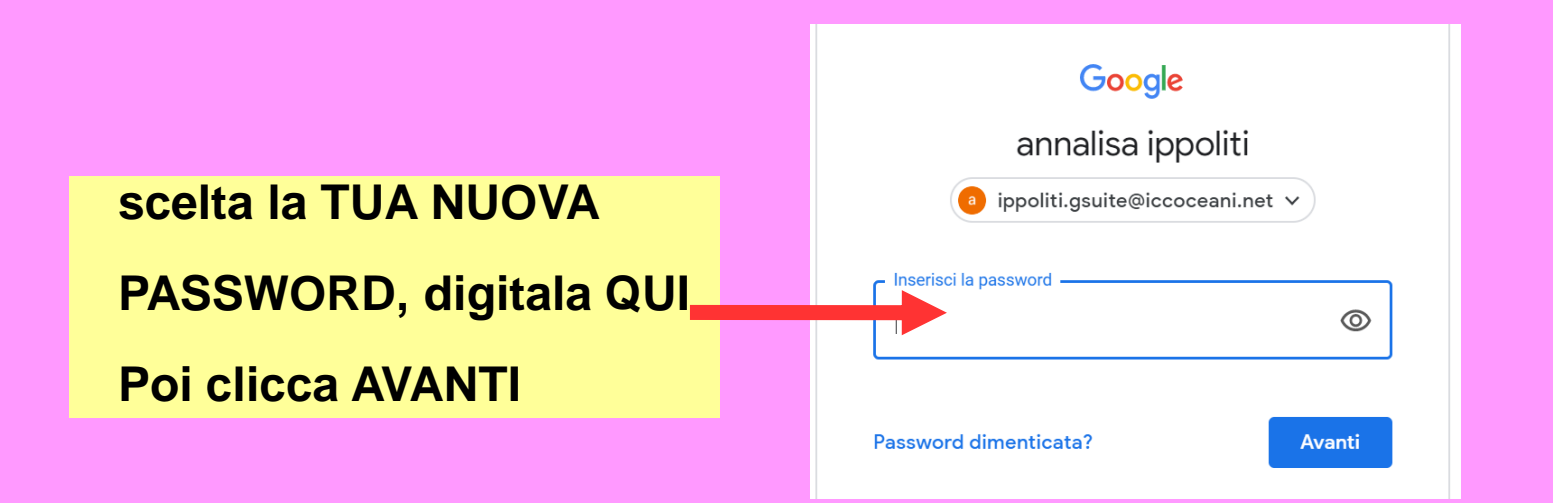

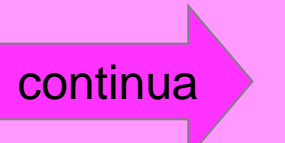

7

#### 5) OK: HAI COMPLETATO LA PROCEDURA DI **ATTIVAZIONE DEL TUO ACCOUNT**

#### Puoi uscire dalla piattaforma cliccando IN ALTO A **DESTRA SU GSUITE-**

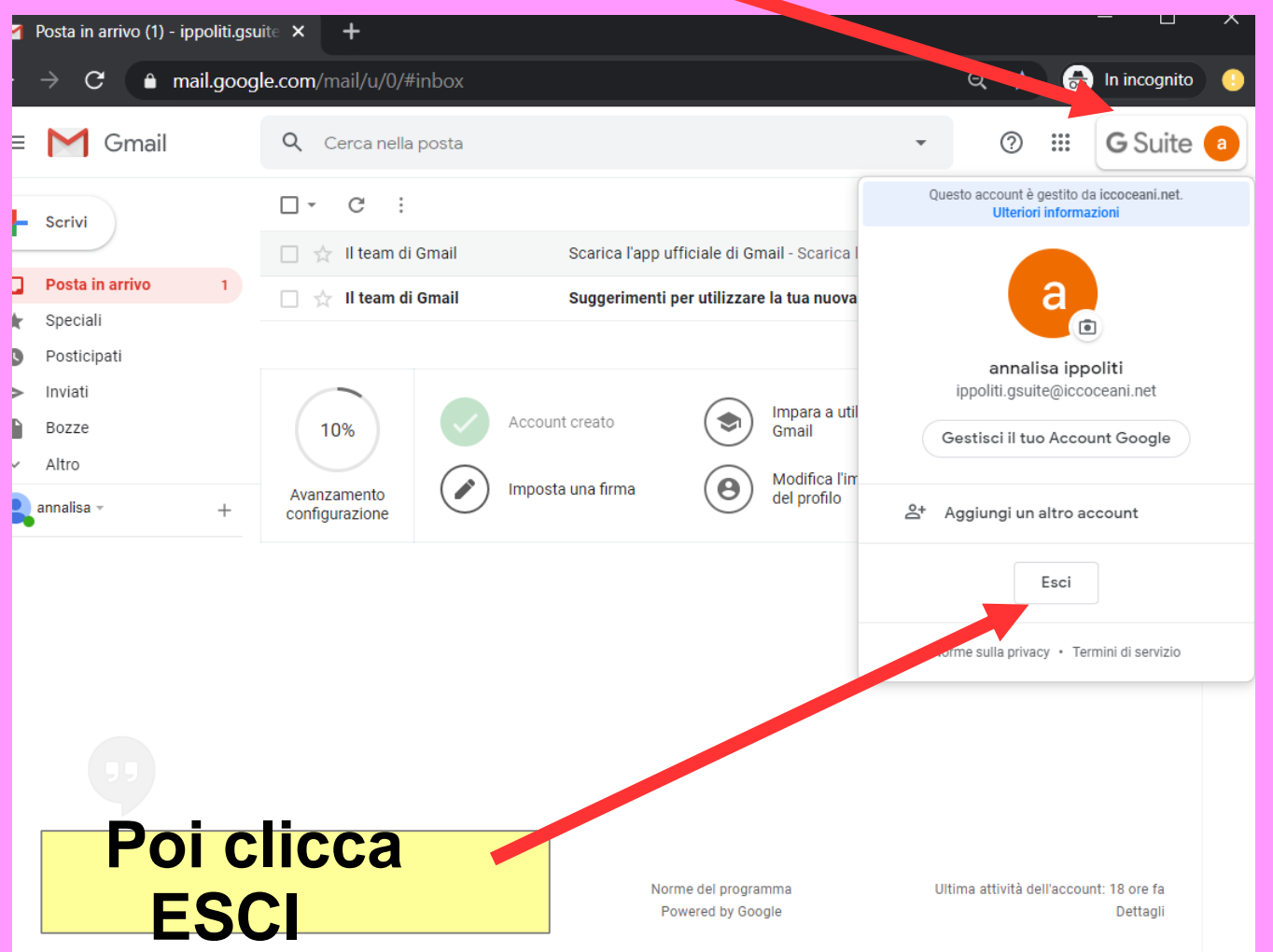

## **COME SI ACCEDE A GSUITE studenti**

**CLICCA QUI PER IL VIDEOTUTORIAL** https://youtu.be/T R 2Ri4Fl

- aprire la pagina di google.it 1)
- in alto a destra fare ACCEDI  $2)$
- inserire username e password (quella NUOVA DA  $3)$ **TE SCELTA)**
- Si entra nel servizio GMAIL di GSUITE  $4)$
- Da qui hai accesso alla mail e alle APP di Gsuite  $5)$

Dove trovi queste app?

#### I.C.COCEANI – ATTIVAZIONE E INTRODUZIONE ALL'UTILIZZO DELLA PIATTAFORMA GSUITE FOR EDUCATION\_**per studenti**

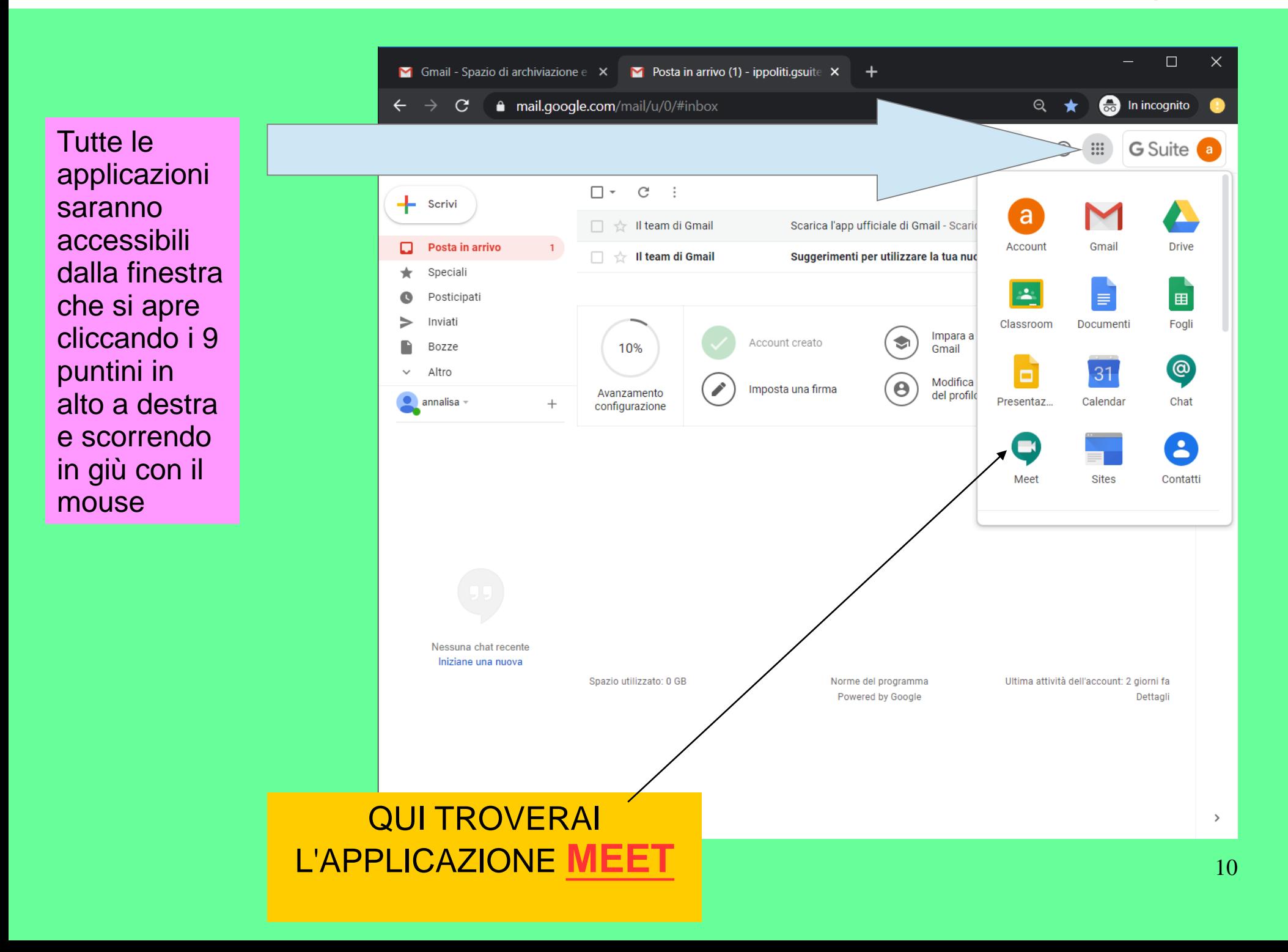

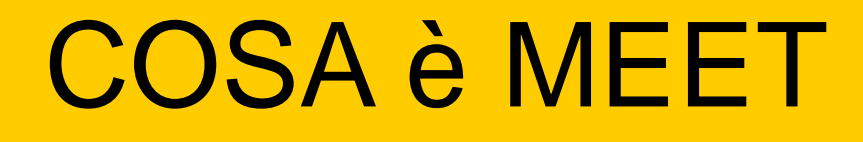

MEET è un'applicazione di GSUITE che ti permette di partecipare alle lezioni a distanza tenute dagli insegnanti della tua classe.

Potrai partecipare in modalità videoconferenza dal tuo PC di casa. Controlla che il tuo PC sia dotato di:

- connessione ad internet
- videocamera
- microfono e casse audio (nei portatili sono già incorporati)

PER UN USO OTTIMALE si consiglia di usare il PC.

Per seguire la riunione da smartphone o tablet è necessario scaricare l'app hangouts Meet in Play Store (Android) o App Store (Apple® iOS®).

Si suggerisce di utilizzare una connessione internet flat e non a consumo;

se si utilizza uno smartphone o un tablet è consigliabile connettersi a una rete WiFi.

### **COME ACCEDERE AD UNA VIDEOCONFERENZA**

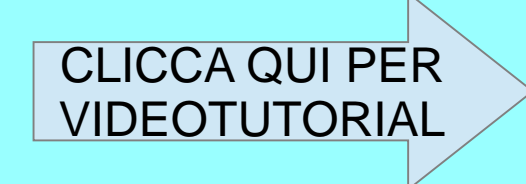

#### 1) IL GIORNO E L'ORA DELL'APPUNTAMENTO COPIA DA NUVOLA TUTTO IL LINK DELLA VIDEOLEZIONE COMUNICATO **DAL TUO DOCENTE**

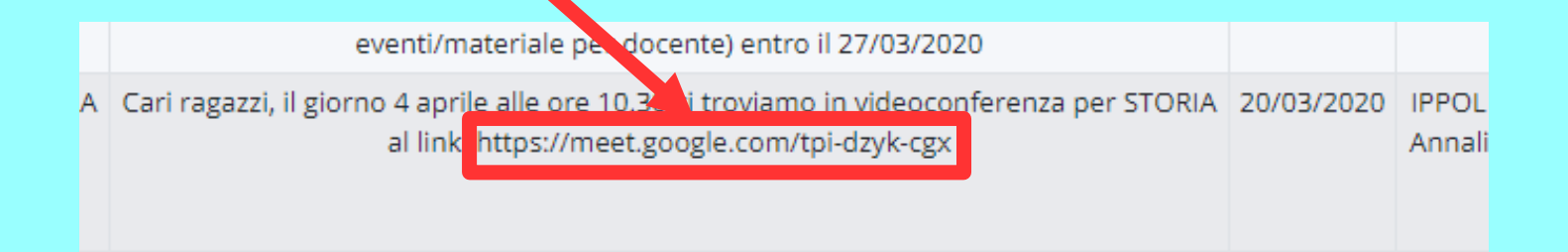

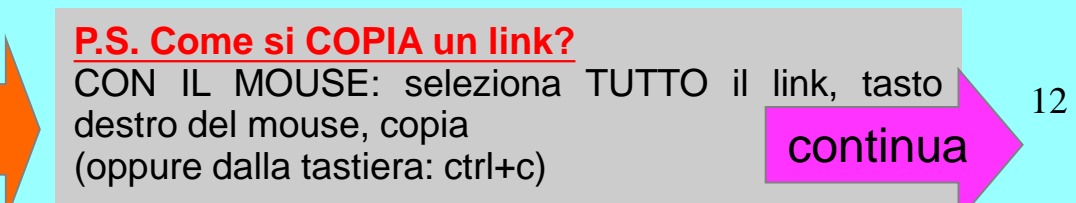

#### 2) INCOLLA **TUTTO** IL LINK NELLA BARRA DEGLI INDIRIZZI DI CHROME (poi clicca INVIO)

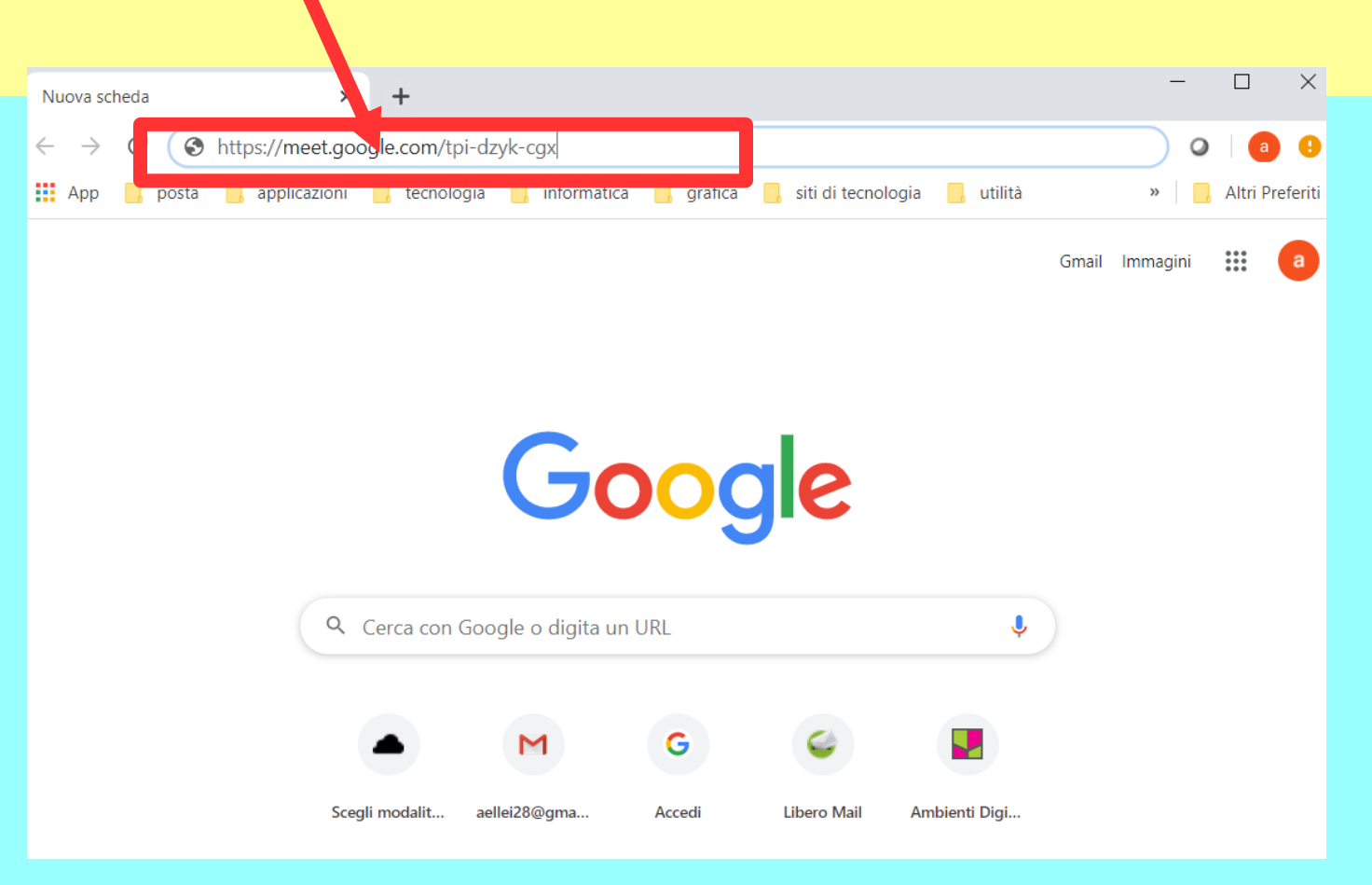

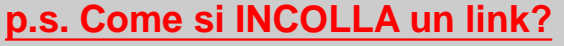

CON IL MOUSE: posiziona il cursore, tasto destro del mouse,incolla tasto destro del mouse,incolla<br>(Oppure dalla tastiera; ctrl+v) continua

13

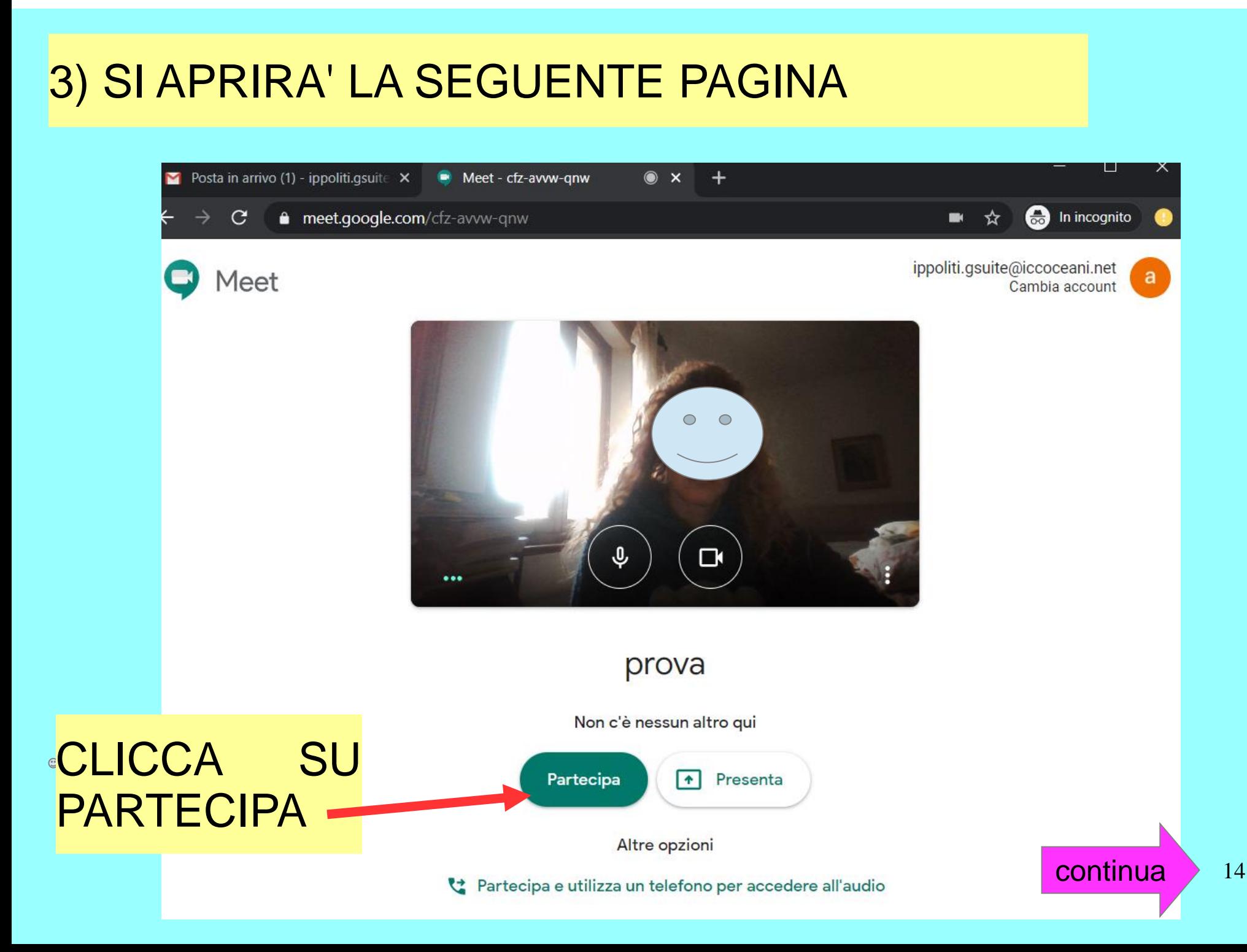

I.C.COCEANI - ATTIVAZIONE E INTRODUZIONE ALL'UTILIZZO DELLA PIATTAFORMA GSUITE FOR EDUCATION GOOLE MEET

#### 4) ti verrà chiesto il consenso di utilizzare la videocamera e il microfono; clicca su CONSENTI

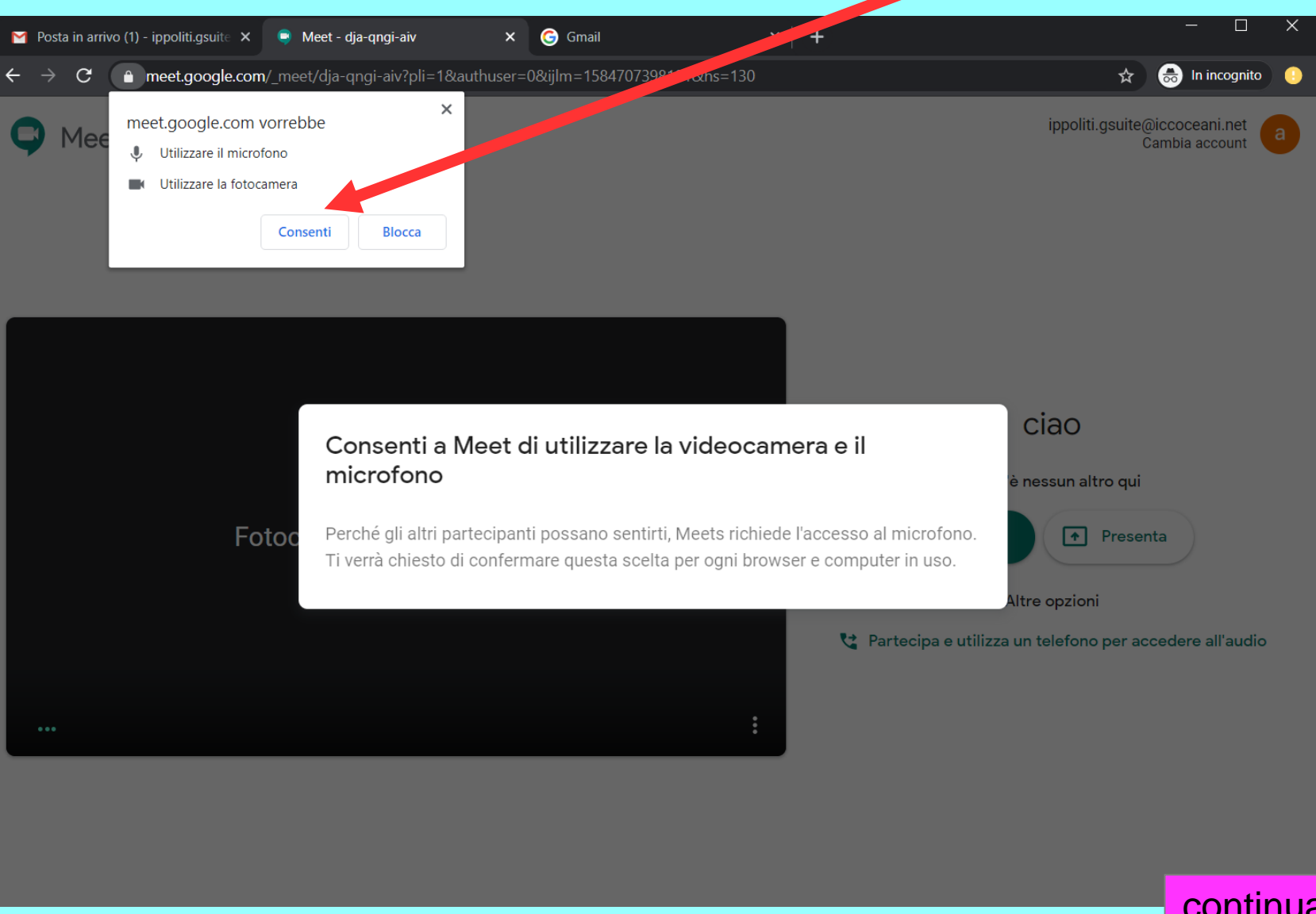

#### OTTIMO: ORA SEI DENTRO!

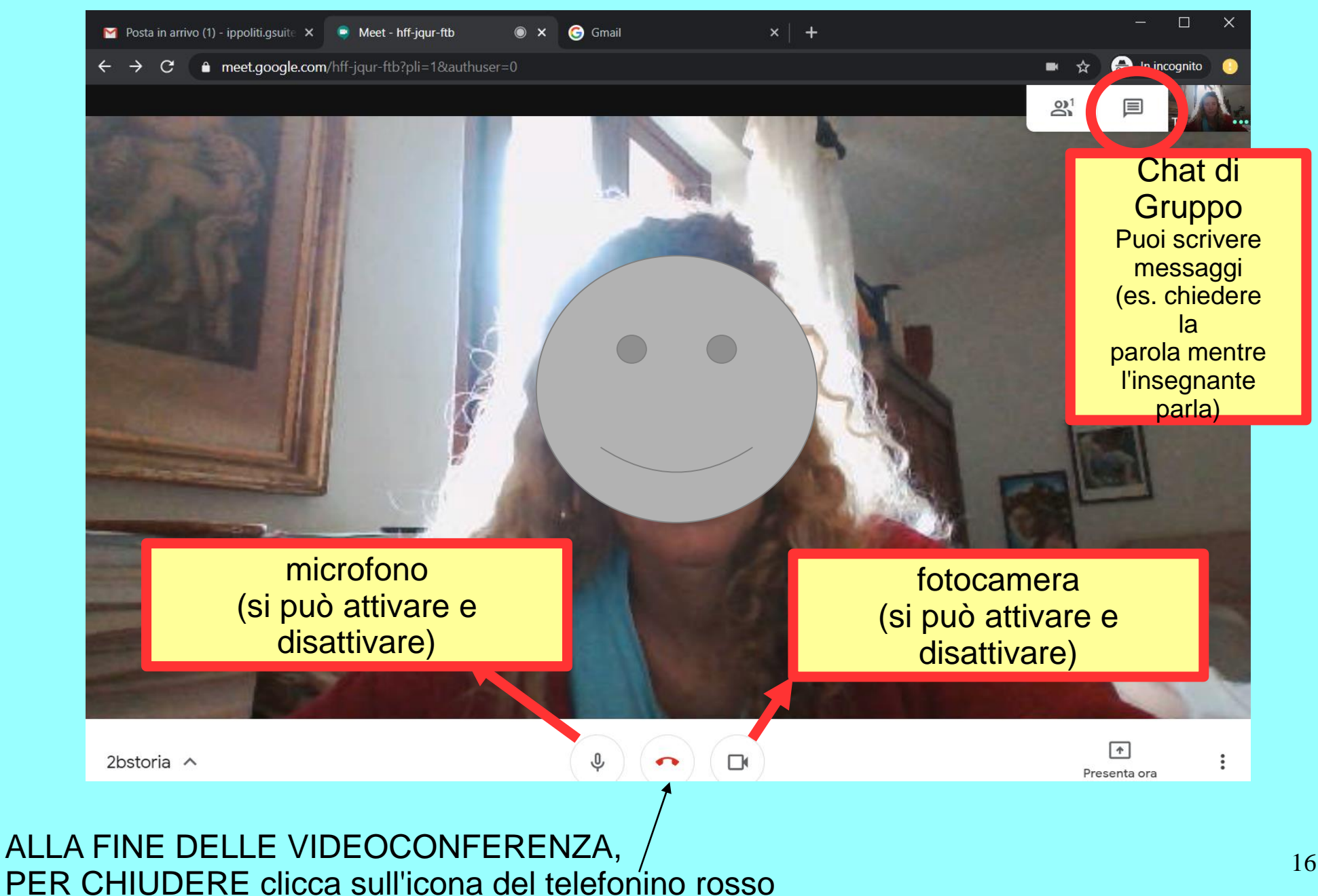

## LEGGERE CON ATTENZIONE Netiquette per il buon utilizzo di Meet

ALLA PRIMA VIDEOLEZIONE, IL DOCENTE CONDIVIDE LE REGOLE CON GLI ALUNNI

il docente chiede agli alunni di silenziare il microfono degli alunni durante la lezione (gli alunni possono comunicare i loro interventi tramite chat)

 $\Box$  le videoconferenze verranno registrate dai docenti e messe a disposizione su Nuvola

**Gli alunni NON POSSONO fare screenshot, registrare video e audio, invitare persone esterne od altri alunni, condividere il link, accedere in orari diversi da quelli stabiliti SENZA LA PRESENZA DI UN INSEGNANTE**

**questo strumento è dedicato ESCLUSIVAMENTE ALL'USO**  $\Box$ **SCOLASTICO**